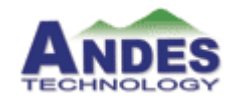

# **AndeSight™ User Manual**

## **Working with AndESLive™**

Version 1.0

## **Table of Contents** AndeSight™ User Manual

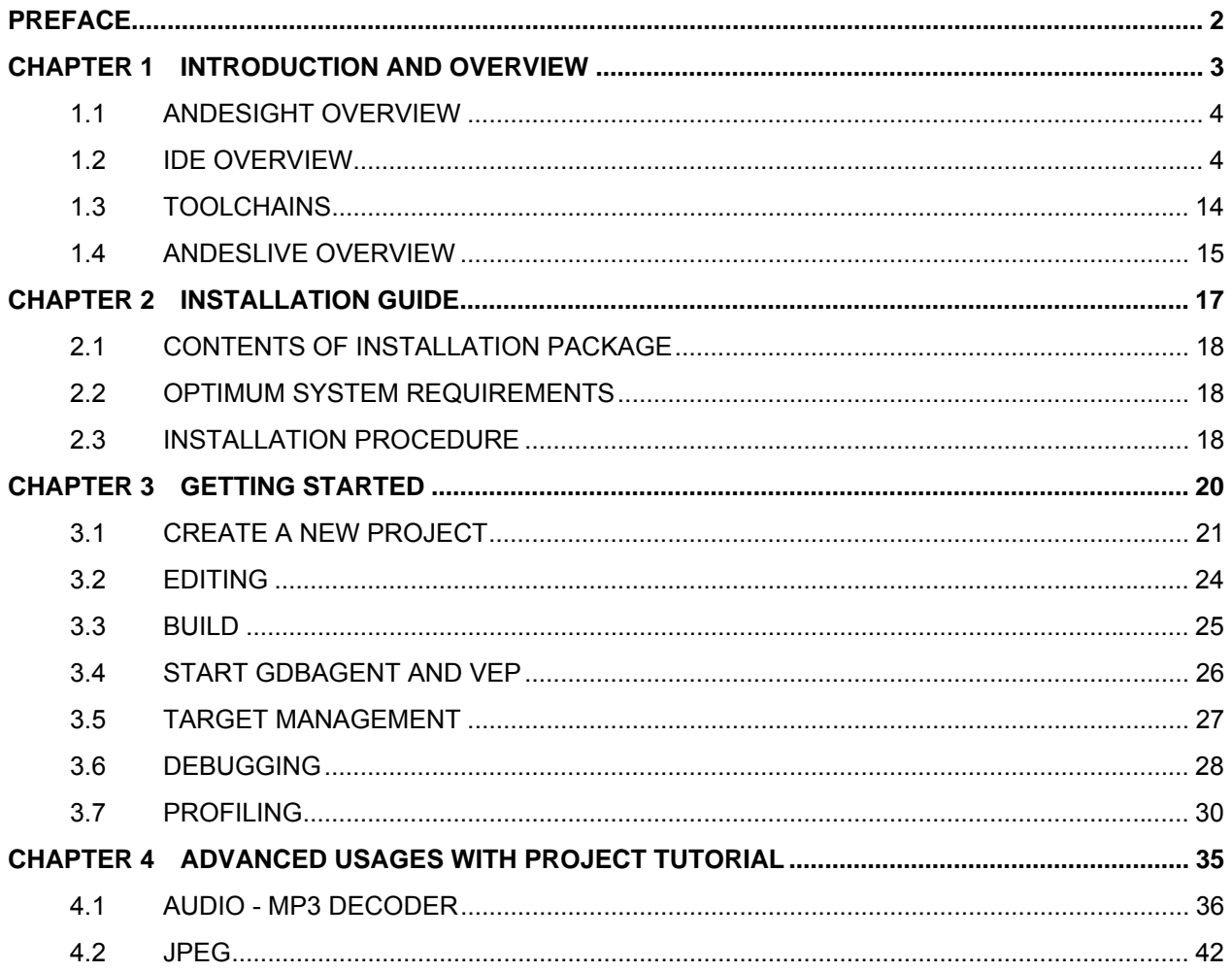

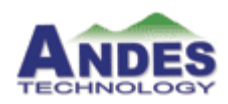

## Preface

Welcome to AndeSight™, the integrated software development environment for embedded SoC.

### **About this manual**

AndeSight™ consists of IDE (Integrated Development Environment) and Toolchains providing the complete and integrated environment for users to develop the software. Through working with AndESLive™, virtual evaluation platform, users will be able to run the simulation of the applications more easily and convenient.

This manual explains AndeSight™ in detail from the novice aspect and guides the users how to start to use the tools by example projects.

### **Version of AndeSight**

This manual covers the latest release features and functionalities of AndeSight/AndESLive Developer Suite version 1.0.

### **Contact information**

Please contact Andes Technology Corporation by email at andes-up-support@andestech.com or on the Internet at www.andestech.com for support.

### **Copyright notice**

© 2006 Andes Technology Corporation. All rights reserved.

AndeSight™ contains certain confidential information of Andes Technology Corporation. Use of this copyright notice is precautionary and does not imply publication or disclosure. No part of this publication may be reproduced, transmitted, transcribed, stored in a retrieval system, or translated into any language in any form by any means without the written permission of Andes Technology Corporation.

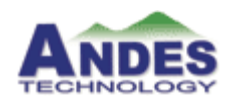

## Chapter 1 **Introduction and Overview**

This chapter introduces the AndeSight™ and supporting facilities provided by Andes Technology Corporation.

*AndeSight™ Development Tool* contains the following section:

- 1.1 *AndeSight™* integration overview on page 4
- 1.2 *IDE* overview on page 4
- 1.3 *Toolchains* overview on page 14
- 1.4 *AndESLive™* overview on page 15

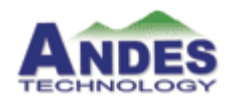

### **1.1 AndeSight Overview**

AndeSight, a versatile development tool, consists of IDE (Integrated Development Environment) and supporting Toolchains. Through perfectly connecting with AndESLive, we provide a complete set of development tools for the process of writing code on one system, known as a host, and running on another system, known as a target.

This chapter provides an overview of whole development concept (as shown in *Figure 1-1)*, and an introduction to basic AndeSight features and functionality.

The following diagram indicates the full view of AndeSight and AndESLive, and the relationship between each part.

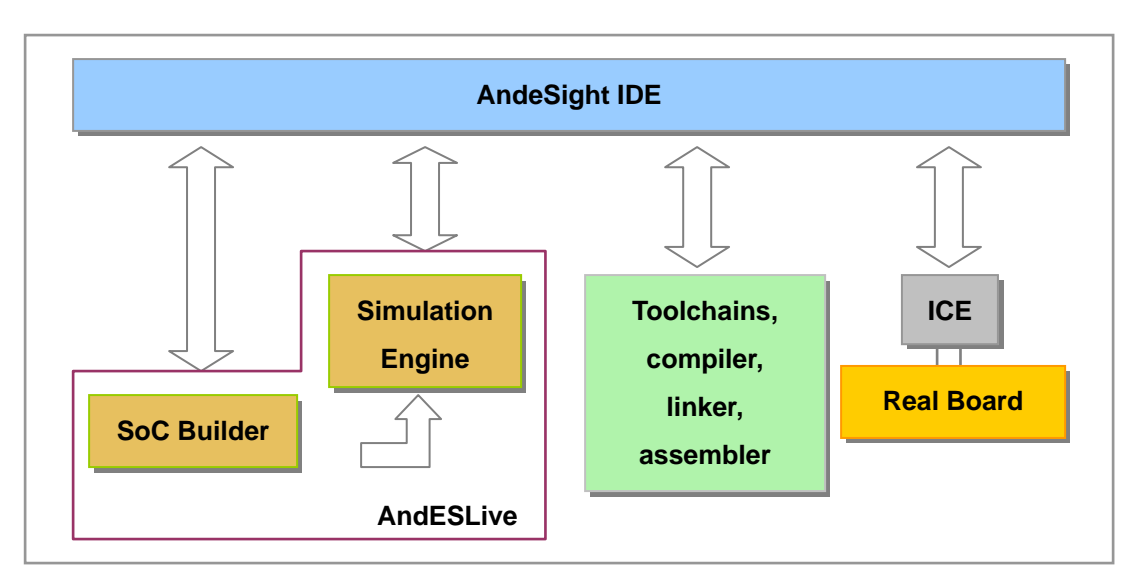

*Figure 1-1: AndeSight* 

### **1.2 IDE Overview**

AndeSight IDE is an Eclipse-based development suite that provides an efficient way to develop embedded applications of the target system.

AndeSight IDE is based on Eclipse 3.1. This section provides a brief introduction to the *Workbench* features which are common to all Eclipse-based systems. For a more detailed introduction, please refer to the online **Help** (by selecting **Help > Help Contents**, expand the

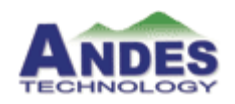

Workbench User Guide entry) or go to www.eclipse.org/documentation.

AndeSight IDE is described with several terms: *Windows, Views, Editor, Perspective, and Plug-ins*. The following sections outline these terms and explain how to use these features.

#### **1.2.1 Windows**

The term *Window* is used only for the overall outer frame shown in *Figure1-2*. Use **Window > New Window** to create a new same outer frame.

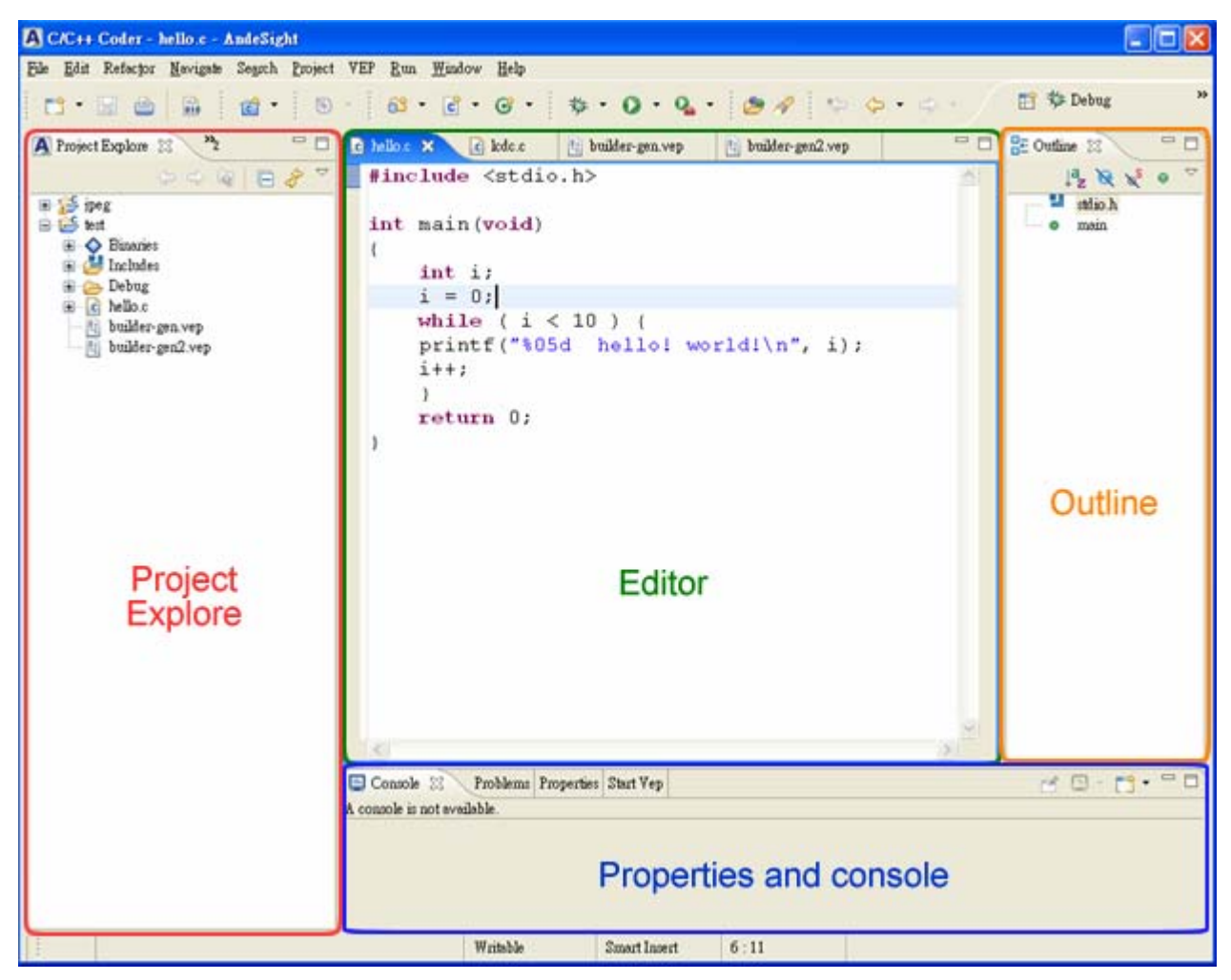

*Figure1-2: Application Development Perspective* 

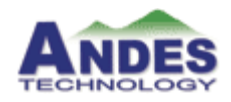

#### **1.2.2 Views**

The term *View* refers to the individual panes within a window. As *Figure1-2* shows, the *Project Explorer* view on the left side of the screen, the *Outline* view on the top-right, and the stacked view on the bottom-right with the title *Tasks*, such as console, problems and properties etc.

Many views include a menu that is accessed by clicking the down arrow to the right of the title bar. This menu typically contains items that apply to the entire contents of the view rather than a selected item within the view.

To open a view and add it to the existing perspective (see 1.2.3 Perspectives), select **Window > Show View**. Select the desired view from the list, or select **Other…** to display expandable lists with more choices. The view is added at its default location in the window, and you can move it if desired. The following section lists some frequently used views.

#### ▪ **Project Explore View (as shown in** *Figure1-2***)**

The C/C++ *Project Explore* view displays the relevant elements to C and C++ project files in a tree structure. For detailed information, please refer to the help content by clicking **Help > Help Contents > Eclipse Platform Guide > C/C++ Development User Guide > Concepts > Navigation aids > Project File views.**

#### ▪ **Source Code View**

The *Source Code* view provides specialized features for editing files. Please refer to 1.2.4 Editors.

#### ▪ **Properties and Console Stack (as shown in** *Figure1-2***)**

The *Properties* view displays property names and values for a selected item. For detailed information, please refer to the help content by clicking **Help > Help Contents > Eclipse Platform Guide > C/C++ Development User Guide > Reference > C/C++ Views and Editors > Properties View.** 

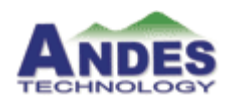

#### ▪ **Outline View (as shown in** *Figure1-2***)**

The *Outline* view displays an outline of a structured C/C++ file that is currently open in the editor area, by listing the structural elements. For detailed information, please refer to the help content by clicking **Help > Help Contents > Eclipse Platform Guide > C/C++ Development User Guide > Concepts > Navigation aids > Outline View.**

#### ▪ **Debug View**

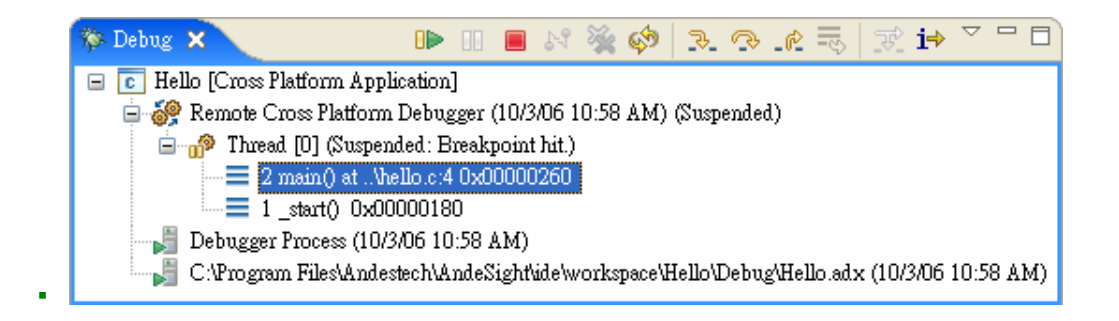

The *Debug* view let you control program execution, such as *Run, Pause, Terminate, Step into,* and *Step over* etc. For detailed information, please refer to the help content by clicking **Help > Help Contents > Eclipse Platform Guide > C/C++ Development User Guide > Reference > C/C++ Views and Editors > Debug View > Debug View.**

▪ **Registers View** 

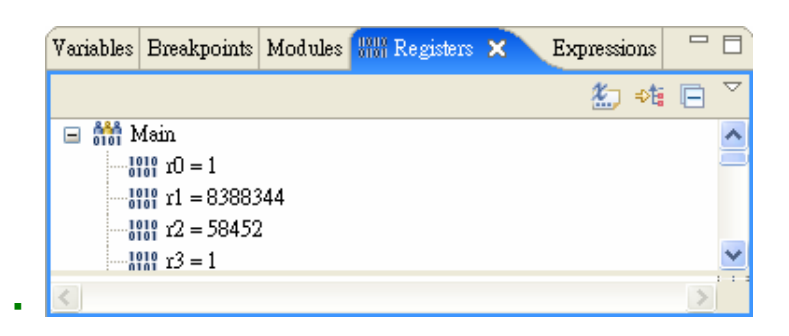

The *Registers* view of the *Debug* perspective lists information about the registers in a selected stack frame. Values that have changed are highlighted in the *Registers* view when your program stops. For detailed information, please refer to the help content by clicking **Help > Help Contents > Eclipse Platform Guide > C/C++ Development User Guide >** 

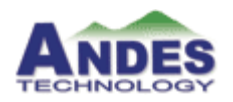

**Reference > C/C++ Views and Editors > Debug View > Registers View.** 

▪ **Disassembly View** 

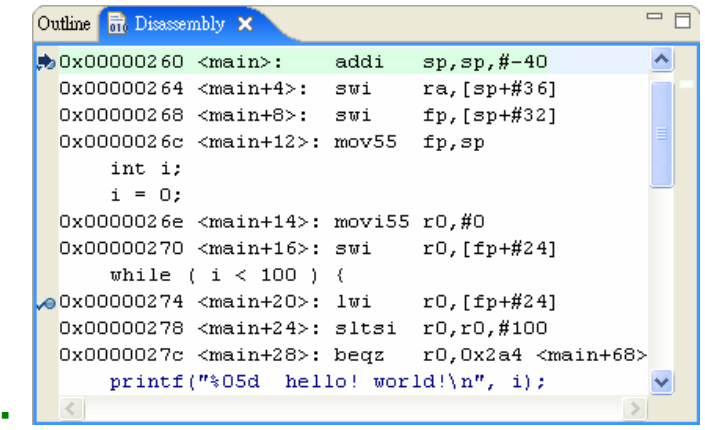

*Disassembly* view lets you examine your program as it steps into disassembled code. This is useful when the instruction pointer enters a function for which it does not have the source. For detailed information, please refer to the help content by clicking **Help > Help Contents > Eclipse Platform Guide > C/C++ Development User Guide > Tasks > Running and debugging projects > Debugging > Stepping into assembler functions.** 

▪ **Memory View** 

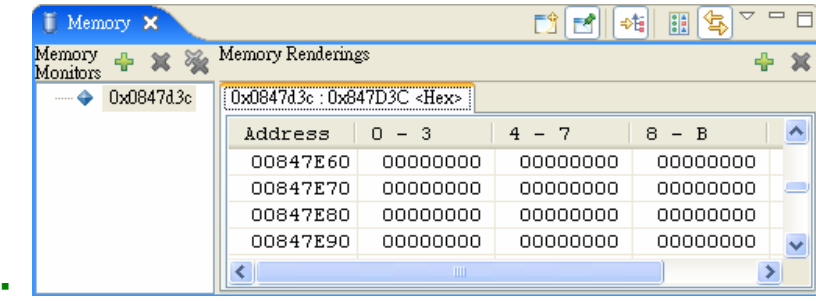

*Memory* view lets you examine the content of your program's memory space. *Memory* view contains two panes - *Memory Monitors* and *Memory Renderings* pane. *Memory Monitors* pane displays the list of memory monitors added currently. *Memory Renderings* pane is controlled by the selection in the *Memory Monitors* pane and consists of the tabs that display renderings. For detailed information, please refer to the help content by clicking **Help > Help** 

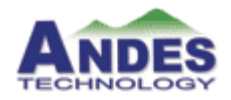

**Contents > Eclipse Platform Guide > C/C++ Development User Guide > Reference > C/C++ Views and Editors > Debug View > Memory View.** 

▪ **Variables View** 

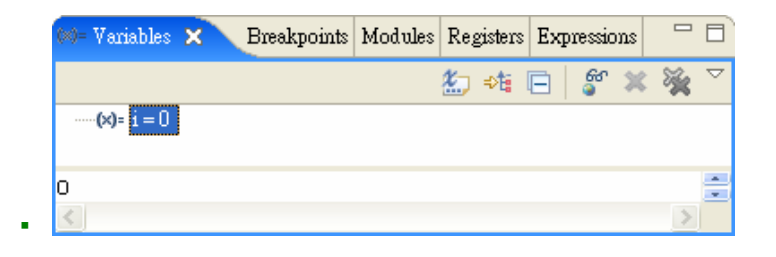

*Variables* view displays variable types and let user change or disable variable values. For detailed information, please refer to the help content by clicking **Help > Help Contents > Eclipse Platform Guide > C/C++ Development User Guide > Tasks > Running and debugging projects > Debugging > Working with variables.** 

#### **1.2.3 Perspectives**

A *Perspective* is the initial set and layout of views in the *Window*. Each perspective provides a set of functionality aimed at accomplishing a specific type of task or works, for example creating projects, browsing files, and editing and building source code. A single window can maintain several perspectives, but show only one perspective at a time.

To open new perspectives and switch between them, use the icons in the shortcut bar along the top right edge of the window. For example, if you want to switch the *Coder* perspective to *Debug* perspective, click **Window > Open Perspective > Debug** or Select **Debug** on the perspective shortcut bar.

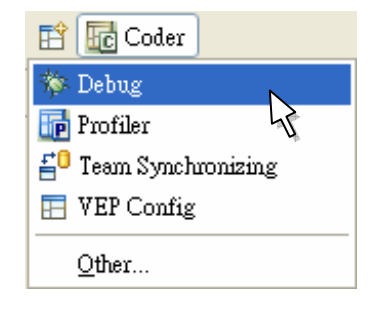

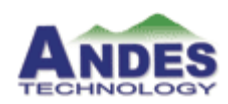

Then the *Debug* perspective appears, containing the *Debug*, *Breakpoints*, *Local Variables*, and C*onsole* views and so forth, which are useful when running and debugging a program. These views replace the *Outline* view of the *C/C++ coder* perspective.

The Andes IDE contributes the following perspectives to the workbench:

#### **Andes Coder perspective**

This perspective is tuned for working with C/C++ projects. By default it consists of an editor area and the following views:

- Project explore (the file navigator for C/C++ resources)
- Navigator (the file navigator for all Eclipse resources)
- Console
- Properties
- Problems
- Outline

#### **Debug perspective**

This perspective is tuned for debugging your C/C++ program. By default it includes a *Debug* area and the following views:

- Variables
- **•** Breakpoints
- Expressions
- Registers
- Memory
- Outline
- Console
- Tasks

#### **VEP Config (AndESLive) perspective**

This perspective is tuned for working with AndESLive projects. (See section 1.4 for description of AndESLive). By default it consists of a VEP builder area and the following views:

- VEP Project explore
- Properties
- Outline
- Memory Mapping
- IRQ Map

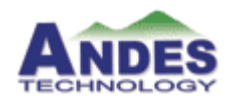

▪ VEP Manager

#### **Profiler perspective**

This perspective is tuned for profiling your C/C++ program. By default it includes the following views:

- Debug
- Project explore
- Console
- Tasks
- Variables
- **•** Breakpoints
- C/C++ editor

#### **Other Perspectives**

In addition to the perspectives named above, Andes also has perspectives that are tuned to other types of development. To open other perspectives, click the icon  $\mathbb{E}$  in the shortcut bar, and then select **Other…**.

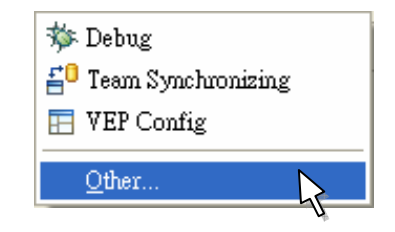

The followings are other perspectives we provide:

- CVS Repository Exploring
- Resource
- Team Synchronizing

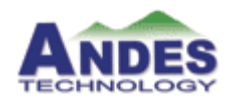

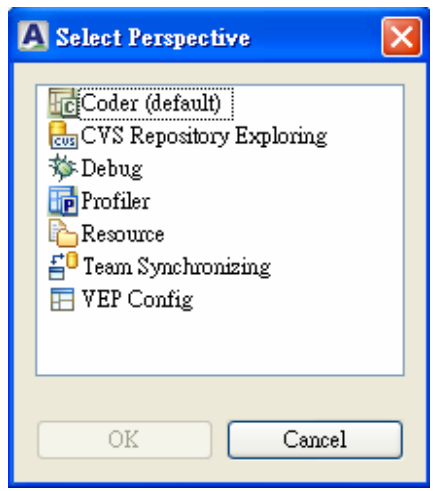

You can also create your own perspectives to suit your development needs. Follow the steps below to create a customized perspective:

- 1. Arrange the views in the window as desired by opening any required views and moving them to an appropriate location.
- 2. Select **Window > Save Perspective As**, enter a name for your custom perspective.
- 3. Click **OK**.

Note: 1. The customized perspective is saved in the workspace.

2. Switch back to the C/C++ coder perspective by clicking its icon on the top right side and resetting it with **Window > Reset Perspective**.

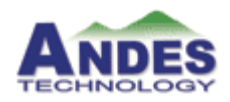

### **1.2.4 Editors**

*Editor* is a special type of view used to edit files. You can associate different Editors with different types of files such as C, C++, XML, Assembler, and Make files. The associated Editor is invoked in the perspective's *Editor* area while you open a file.

Any number of Editors can be open at once, but only one can be active at a time. By default, *Editors* are stacked in the Editor area, but you can tile them in order to view source files simultaneously. Tabs in the Editor area indicate the names of files that are currently open for editing. An asterisk (\*) indicates that an Editor contains unsaved changes.

*C/C++ editor* is provided with complete functionalities helping you edit your source code, such as *Content Assist*, which is a set of tools built to help reduce the number of keystrokes you must type. *Content Assist* consists of several components that forecast what a developer will type, based on the current context, scope, and prefix. It provides code completion and code templates features which triggered by typing **Ctrl** + **Space**. For more detailed information, please refer to the help content by clicking **Help > Help Contents > Eclipse Platform Guide > C/C++ Development User Guide > Concepts > Code aids > Content Assistant.**

### **1.2.5 Plug-ins**

The *Eclipse* platform is structured as a core runtime engine and a set of additional features that are installed as platform *Plug-ins*. When you start up the workbench, you are not starting up a single program. You are activating a platform runtime which can dynamically discover registered plug-ins and start them as needed. Through adding the plug-ins, AndeSight contributes complete functionality to the platform letting users develop their program more convenient and easily.

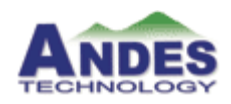

### **1.3 Toolchains**

GNU based toolchains:

- Compiler
- **•** Assembler
- Linker
- GDB Debugger
- GDB agent

Toolchains utilities will be invoked via IDE interface to build your target software from the project.

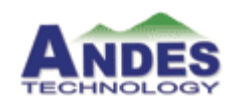

### **1.4 AndESLive Overview**

AndESLive consisting of SoC simulation engine and SoC Builder provides the models of Andes CPU and peripheral devices.

With the AndESLive, Virtual Evaluation Platform, you can go from simulation to prototyping for SoC with minimal or no time spent characterizing physical evaluation boards. It provides the flexibility for you to evaluate SoC configuration and performance to meet the requirements of your whole system.

Here is the pre-configured SoC AG101 that we provide as an example in AndESLive.

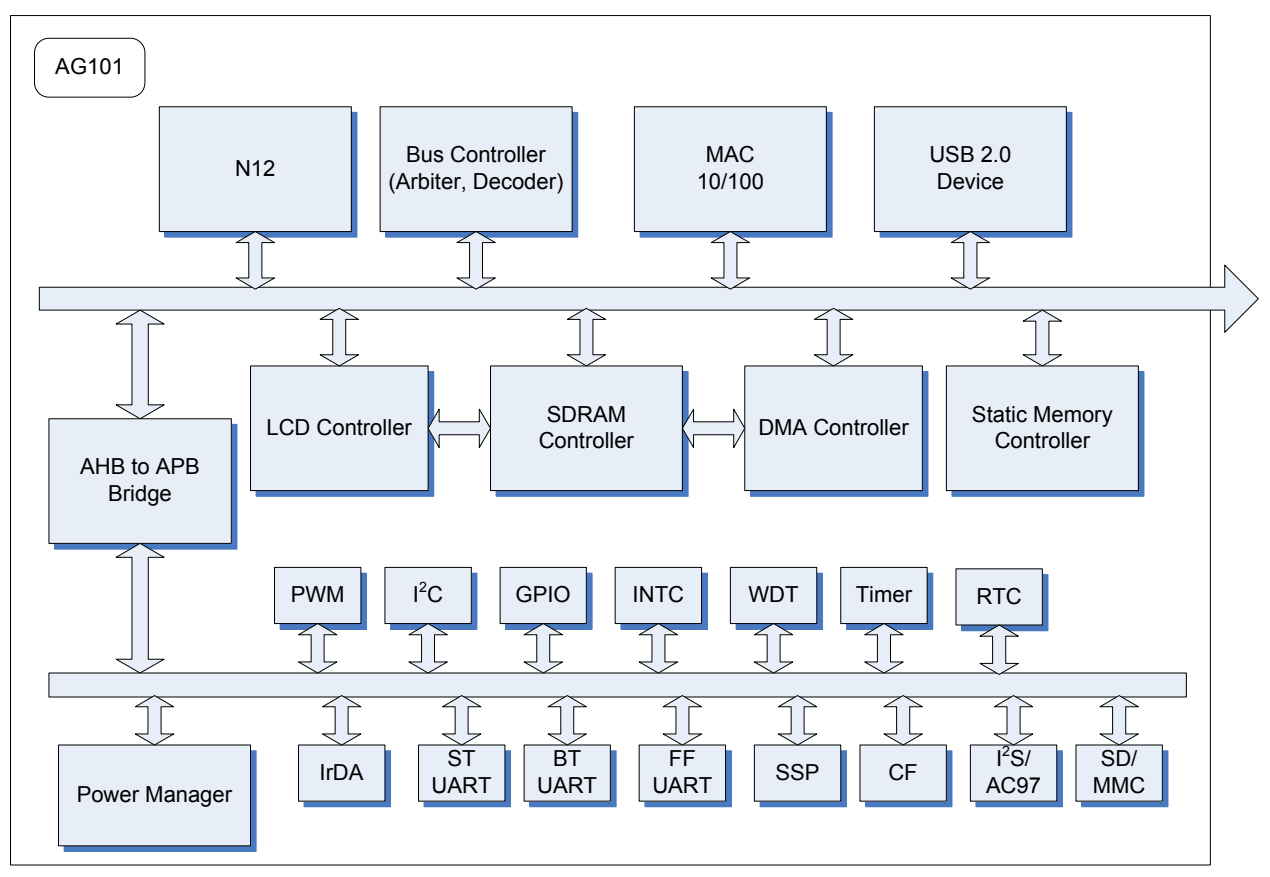

*Figure 1-3: Block Diagram of AG101 VEP* 

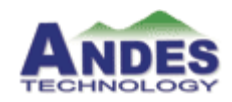

The following lists all components of AG101:

- CPU / MMU / CACHE
- Bus controller
- MAC 10/100
- USB 2.0
- LCD controller
- SDRAM controller
- DMA controller
- Static memory controller
- AHB to APB bridge
- PWM
- $\cdot$  I<sup>2</sup>C
- GPIO
- INTC
- WDT
- Timer
- RTC
- Power manager
- IrDA
- ST UART
- BT UART
- FF UART
- CF
- SSP / I2S / AC97
- SD / MMC

Note: For detailed information, please refer to AndESLive reference.

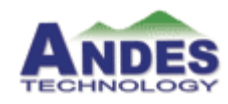

## Chapter 2 **Installation Guide**

This chapter provides a quick overview of how to set up AndeSight. It contains the following sections:

- 2.1 Contents of installation package on page 18
- 2.2 Optimum system requirements on page 18
- 2.3 Installation procedure on page 18

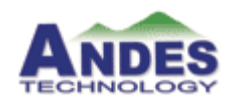

### **2.1 Contents of Installation package**

The whole installation package contains:

- AndeSight
	- Ð IDE
	- **S** Toolchains
- AndESLive
	- Ð Virtual Evaluation Platform
	- Ð Components models
- Documentations
- Cygwin
- IBM JVM (Java Virtual Machine)

### **2.2 Optimum system requirements**

To install and run AndeSight, you should have the following:

- Windows XP operating system
- 1 Gigabytes of RAM for minimum requirement
- 1 Gigabytes of free disk space for installation

### **2.3 Installation procedure**

The InstallShield wizard will guide you into the set-up process. The following steps will be brought out.

Step 1 Double click AndeSight\_Install.exe file

 *Welcome to the installation of AndeSight* 

- Step 2 Click **Next**
- Step 3 Enter the User and Company names, and then click **Next**
- Step 4 Choose **Complete** to install all the features of AndeSight or **Custom** to choose the features, and then click **Next**
- Step 5 Click **Change** to change the destination directory or use the default directory, and then click **Next**

Step 6 Choose what features you want to install (For **Complete** installation, skip this step) Step 7 Click **Install** to begin the installation

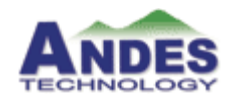

Step 8 Installation complete and click **Finish** to exit the wizard Installation completes.

Note: Default option is to install the whole package.

- 1. **Complete** installation will install the whole package including *Cygwin, IBM JVM*, and *AndeSight*.
- 2. **Custom** installation will let user choose what component they want to install.
- 3. *Cygwin* is a Linux-like environment for Windows. Installation of *Cygwin* is the prerequisite of running AndeSight.
- 4. Linux Platform version will be released in Q1, 2007

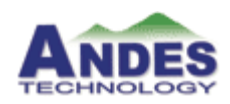

## Chapter 3 **Getting Started**

The following provides a tutorial that walks you through all the major features of AndeSight IDE: creating projects, building and debugging code, connecting to VEP, and running your program.

- 3.1 Create a new project on page 21 explains the Project System, including creating new projects, importing and exporting *existing projects, and creating user applications*
- 3.2 Editing on page 24 *describes the Editor, Static Analysis, and Build System features of Workbench*
- 3.3 Build on page 25
- 3.4 Start GDBAgent and VEP on page 26
- 3.5 Target Management on page 27

*provides details about using the Target Manager, including how to configure a target server, and how to create and manage your target connections* 

3.6 Debugging on page 28

*explains Debugger functionality, including launch configurations, attaching the debugger to processes, working with breakpoints, displaying processes in the Debug and Disassembly views, and examining registers and memory* 

3.7 Profiling on page 30

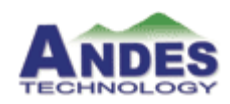

### **3.1 Create a new project**

This section describes in great detail the process of creating, compiling, and running a simple "Hello, World" program. It is best if you actually run AndeSight while reading this section and perform the steps as they are described.

With the installation procedure in *Chapter 2*, you can easily start AndeSight by the following steps:

1 Invoke AndeSight from Desktop's shortcut "AndeSight IDE" or from Windows Start Menu **Programs > Andestech > AndeSight > AndeSight**. *Workspace launcher* dialog will ask you to define a workspace as shown in *Figure 3-1*. You can click the **Browse …** button or type directly in the text field to define the preferred workspace directory. Press **OK** button after done.

Workspace is where a project is saved. Users can create multiple workspaces required by different projects or teams. Furthermore, users can keep the whole workspace and use in next release of AndeSight.

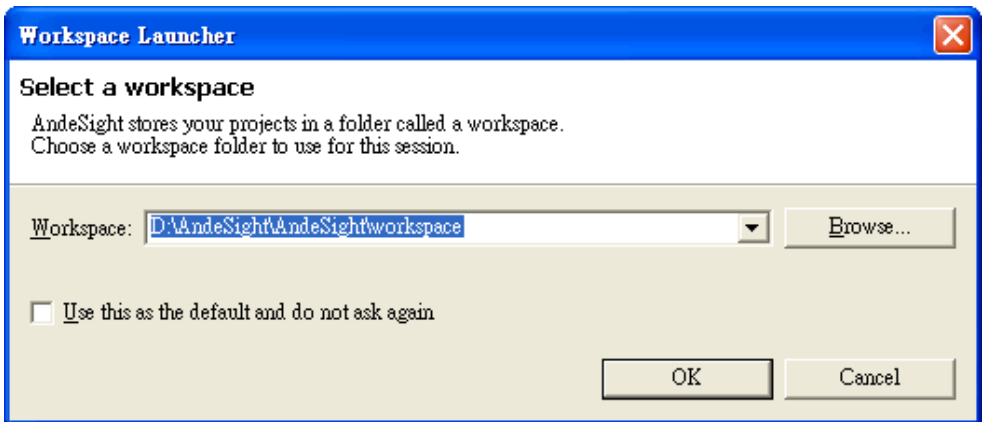

*Figure 3-1: Define the preferred workspace directory* 

2 The present screen should be "Welcome to AndeSight 1.0" page as shown in *Figure 3-2.* This welcome page provides three links for your quick guide into AndeSight IDE, which are *Overview*, *Getting Started*, and *Examples*. (This page could also be invoked after you enter the workbench by clicking **Help > Welcome** in IDE). For now, click the curved arrow on the top of the right hand side to enter the IDE Workbench as shown in *Figure 3-3.*

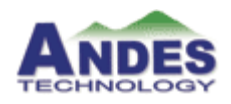

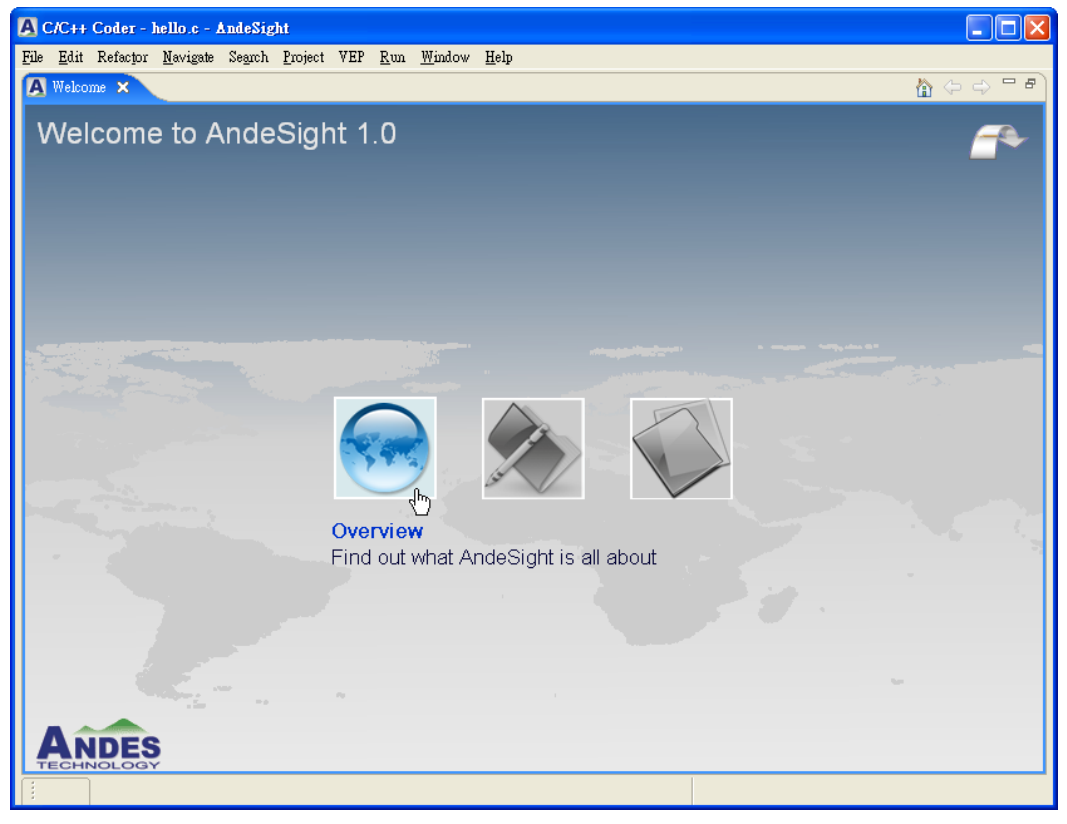

*Figure 3-2: Welcome page* 

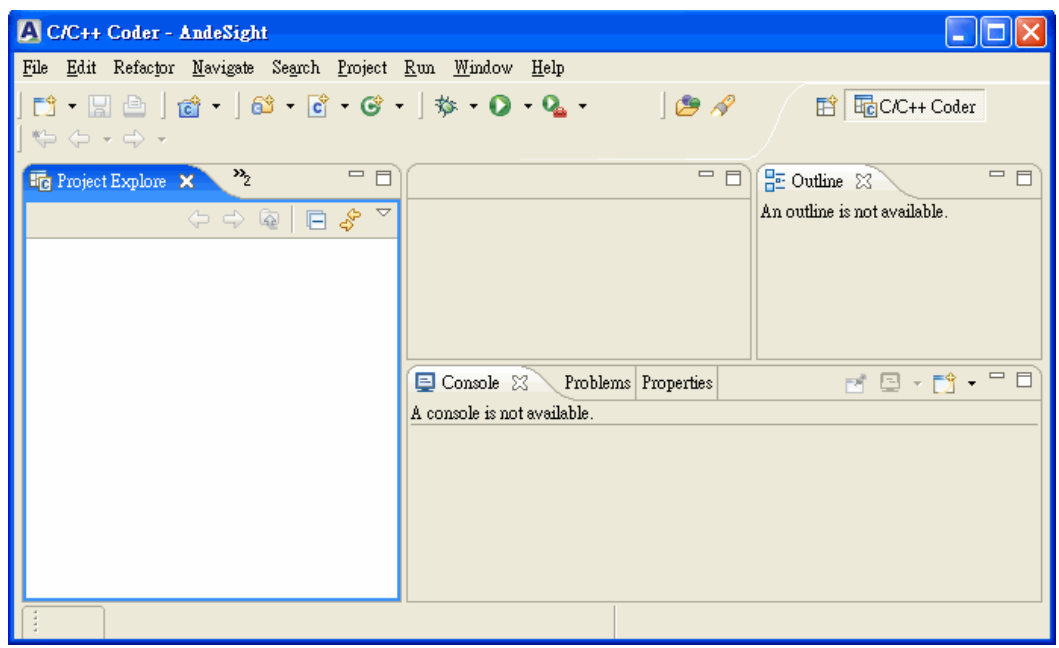

*Figure 3-3: AndeSight Workbench* 

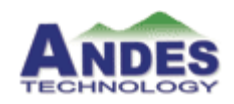

- 3 The Welcome page only presents at the first time starting AndeSight. Afterward, you will always get the views that you previous work on. To create a new project, you can easily click **File > New > Project…** and the Project wizard will guide you through the whole process.
	- Select **File > New > Project …**, a new project wizard will popup to guide you to create a project.
	- Expand **Andes Project** by clicking the "**+**" icon, and then select either C or C++ project based on your application program. For this tutorial, please select **C project** and press **Next**.
	- Please input **Hello** as the project name in the next dialog and then click **Finish**.
	- The *Hello* project will be created and shown in the Project Explore as the *Figure 3-4*.

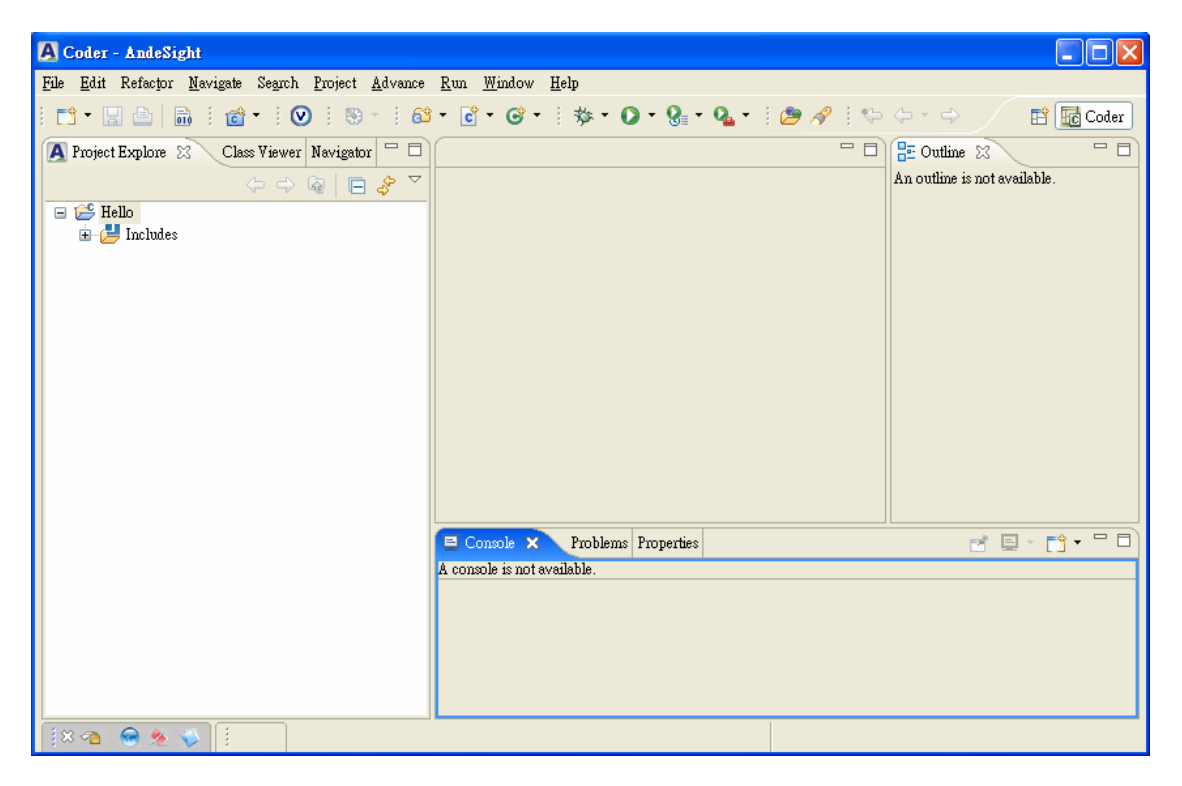

*Figure 3-4: Create a demo Project* 

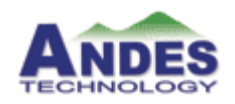

### **3.2 Editing**

The next step for the project is to create a C source code file and edit it, but in this tutorial, AndeSight provides a pre-prepared example for you to add in the new project.

- Select the *Hello* project and click the **File > Import…**, then the *Import* dialog will be popup.
- Select the **File System** and click **Next** (or double click the **File System**).
- Click **Browse** and navigate the directory structure to <AndeSight-installed-path>\hello, and then click **OK.**
- In the left window of the *Import* dialog, click the *hello* folder. The files inside the *hello* folder will be shown in the right window.
- Check the checkbox of the **hello.c**, and then click **Finish.**

The *Project Explore* now shows that hello.c has been added to the project. Source file in the *Project Explore* can be edited by double clicking on its icon.

- Note: 1. There are many convenient editing tools provided, such as Search, Refactoring, Syntax coloring, and Auto-completion.
	- 2. There is no executable image existing for the project yet.

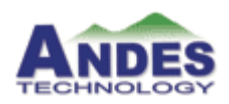

### **3.3 Build**

Select the project *Hello* you just created, right click to invoke the **Build Project** command. Builder will call Andes' backend toolchains to create the make file and compile, link and at last generate the executable file. The compiler and linker have several options which could be configured by right-clicking the project selecting **Properties**.

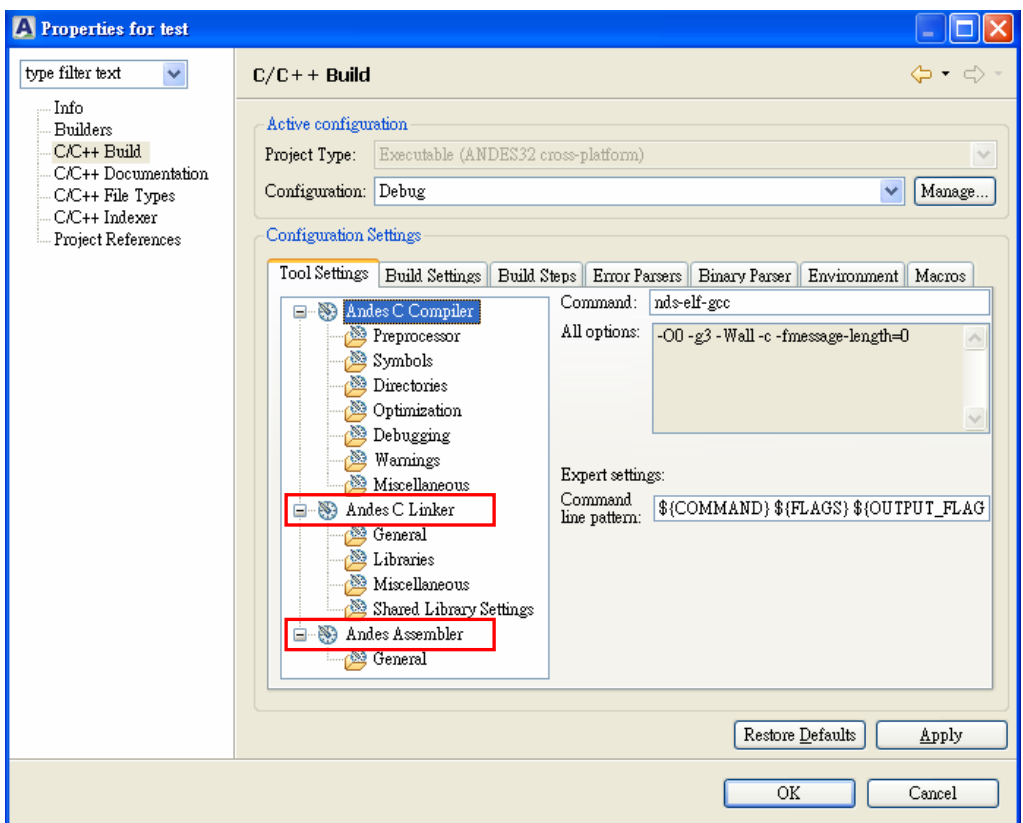

*Figure 3-5: Build Properties* 

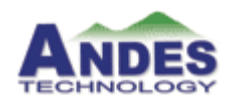

### **3.4 Start GDBAgent and VEP**

Before running your program/software, you need to set up the backend simulation environment. For your convenience, Andes provides you GDBAgent to complete this task.

1 from Windows Start Menu **Programs > Andestech > AndeSight > Cygwin,** GDBAgent is started in Cygwin prompt by

%> GDBAgent –v none

GDBAgent is to coordinate and handle all the detail communications between/among front-end IDE and back-end VEP and ICE. The GDBAgent utilizes the socket IO to communicate between AndeSight components, so that the front-end IDE could be run on such as local desktop PC, and VEP could be run on Linux server; in this way users would get benefit in both convenience and efficiency.

Note: You can also start the GDBAgent in a shell on Linux server by this same command as above.

2 Start *Virtual Evaluation Platform* (*VEP*) by selecting **Advance > Start VEP** from menu bar or clicking **Start VEP** icon **A** from toolbar. The following *VEP Manager* shows the control GUI of *VEP*.

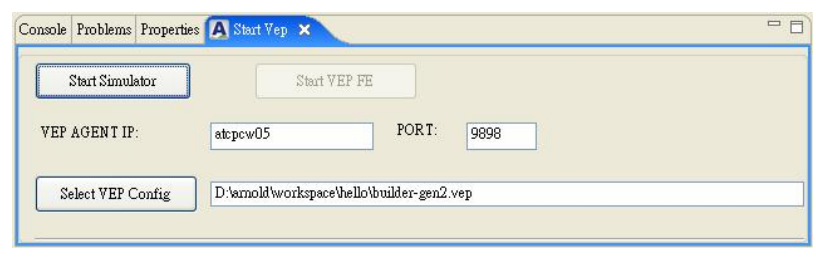

*Figure 3-6: VEP Manager* 

- 3 Drag the general.vep file from Project Explore and drop to the space next to **Select VEP Config**.
- 4 Press **Start Simulator** to start simulator.
- 5 AndeSight IDE will pass the vep file to VEP through GDBAgent. The SoC configured in the vep file will be run as the simulation target.

Note: 1. Cygwin is a Linux-like environment for Windows

2. The total duration of VEP startup and connection will be around 15 seconds.

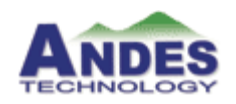

### **3.5 Target management**

To run and debug the program, you need to specify the target before executing the program by the following steps:

1 Select **Run > Debug…** from menu bar, a *Debug* dialog is popup to let you set the VEP configuration, including the simulator of AndeScore and models of peripheral IPs. Select **Cross Platform Application** and press **New**. A *demo* configuration will be created under **Cross Platform Application.**

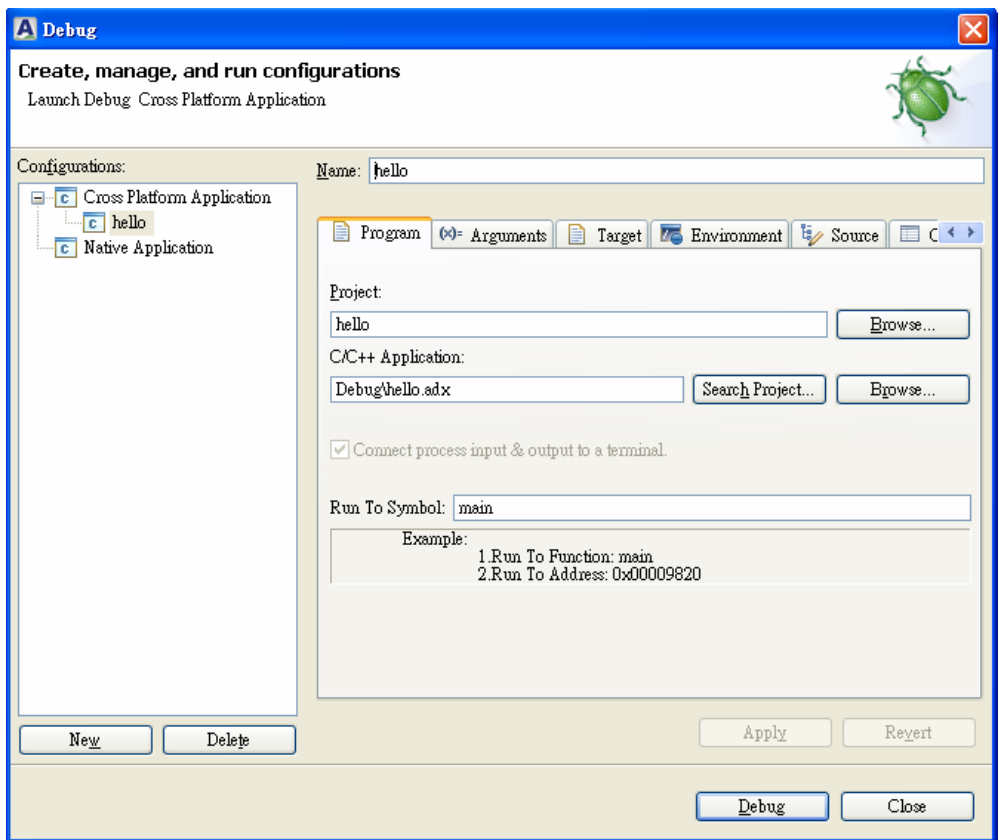

*Figure 3-7: Target Configuration to run the executable* 

2 Click the third tab **Target** on the right pane and click **Auto Select** button for selecting a VEP. You can select evaluation board VEP-1, VEP-2, or VEP SID-Simulator-1 from the **Select Target** dialog. Select **SID-Simulator-1** for VEP and click **OK** to finish.

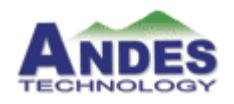

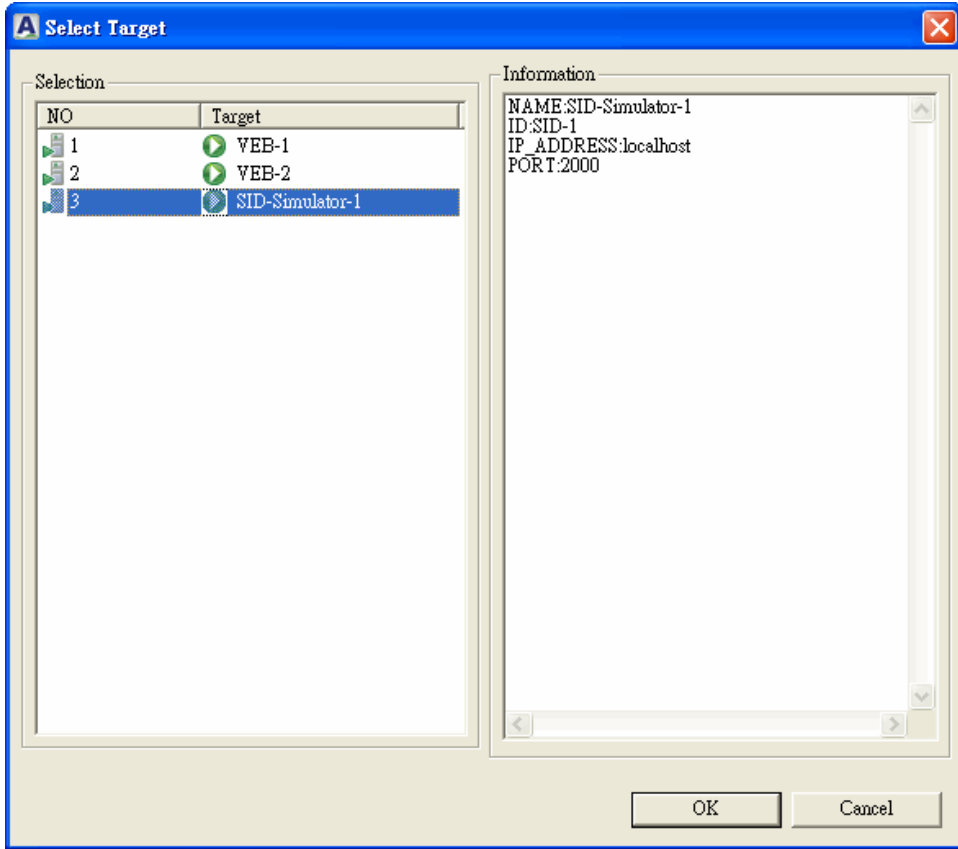

*Figure 3-8: Select target* 

- 3 The Debug configuration dialog will be appearing and then click **Debug** button to run the selected project on the target.
- 4 AndeSight will automatically switch to *Debug* Perspective which is shown as *Figure 3-9*. *Debug* will be discussed in the *section 3.6*.

### **3.6 Debugging**

AndeSight provides integrated and advantageous views for debugging in the *Debug* perspective.

A software debugging could be a series of complicated tasks such as error detections, source of bugs locating, and validation of the program etc. *Figure 3-9* shows the views of *Debug* perspective provided by AndeSight.

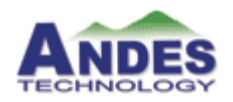

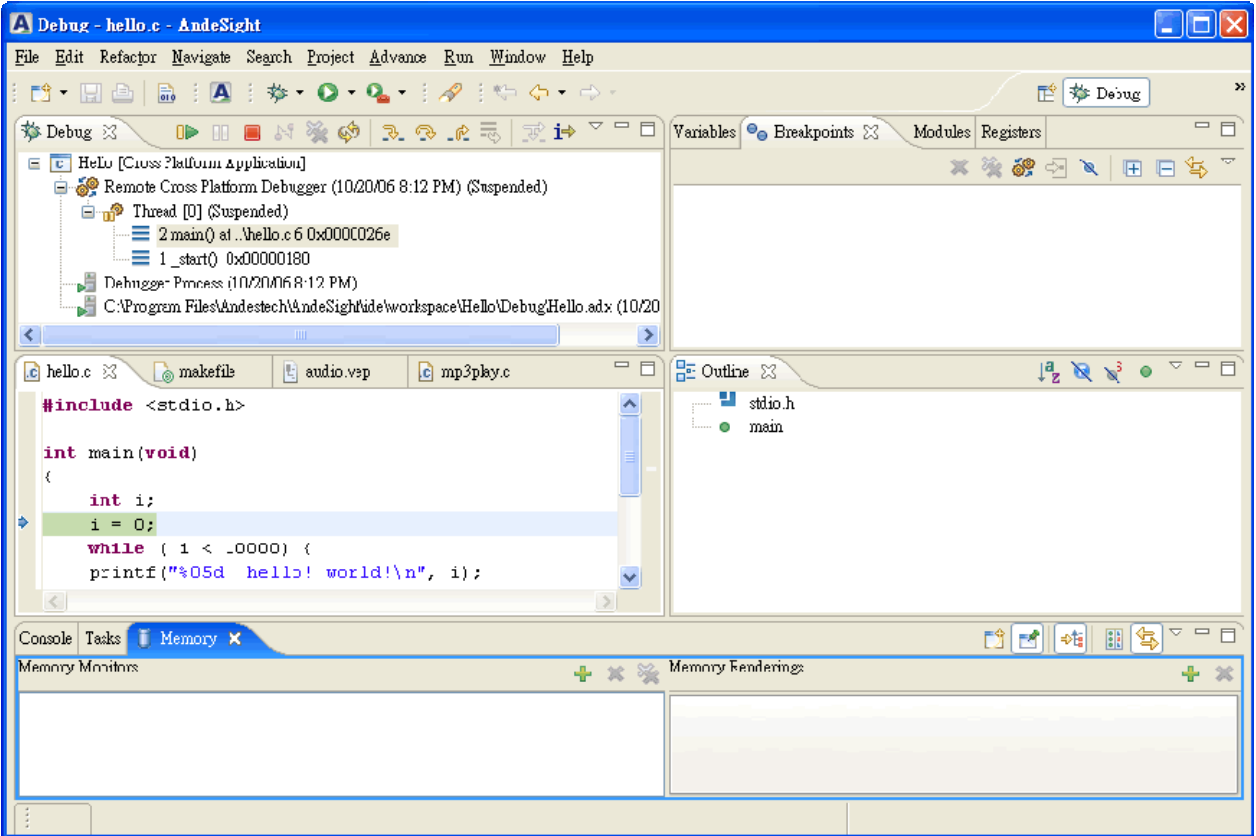

*Figure 3-9: Debug perspective*

- 1 The program will stop at the *main()* entry and a pointer locates at the line after *main()*. There are two views presenting different information of the source code. The execution could step in different formats, either in higher level C source code or lower level assembler, depending on your debugging needs. In the *Debug* view, icons at the tool bar are **Run <b>ID**, Pause **III**, Step into **B**, Step over **B**, and Terminate **E** etc. The root of the content is the application, and the **Cross Platform Debugger** below the root indicates the target you specify in section *3.5 Target management*.
- 2 Select *main() at hello.c* in the *Debug* view as shown in *Figure 3-9*, and press **Step over**. The source code view will show a green indicator for current position of execution. In the *Disassembly* view, there will be a corresponding cursor pointing to the highlighted line of assembly code.
- 3 Memory view provides a very convenient way to inspect the data in memory after loading or storing. The memory cells changing between the steps such as stepping or suspending will be shown with arrow,
- 4 The result will be shown in the Console view.

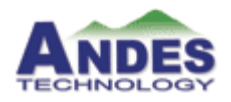

- Note: 1. All the debug-related views do not refresh while you run your executable. The refreshment occurs when the execution stops.
	- 2. For more information, please refer to the **online Help > Eclipse Platform Guide > C/C++ Development User Guide > Tasks > Running and debugging projects > Debugging**

### **3.7 Profiling**

After programs have been debugged, the next task of programmers will be to tune the software and hardware in order to get the better performance. Andes provides *Profiling* function letting users observe and examine their programs and hardware more easily. The following describes the profiling steps.

- 1 To start the profiling, please switch the perspective from **Debugger** to **Profiler** first.
- 2 As you can see, project explore will be on your left hand side. Right click the project that was being debugged, and then select **Profile As > Profile…**.
- 3 Profiling dialog will show and inherit the settings you just set in the debugging dialog.
- 4 Click **Profile.**
- 5 Trigger the **Enable Source Profiling** icon  $\bullet$  to start the profiling.
- 6 Click **Resume** to run the program till finished, and then click **D** icon again to terminate profiling.
- 7 Now refresh the project explore, you will find *prof.out* generated in the **profile** folder.

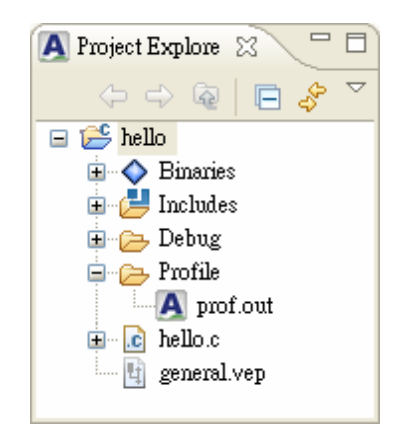

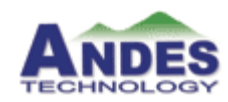

- 8 Double click *prof.out* or click **the study of show profiling results.** In order to present detailed and clear profiling, we provide three views, which are timeline, call, and flat view. The followings will demonstrate and explain these views and their features.
	- Note: You can also profile between two breakpoints through triggering the profiling at the first breakpoint and terminating at another breakpoint.

#### **Flat View**

The *flat view* shows the total amount of time your program spent executing each function. You can sort the data by different column.

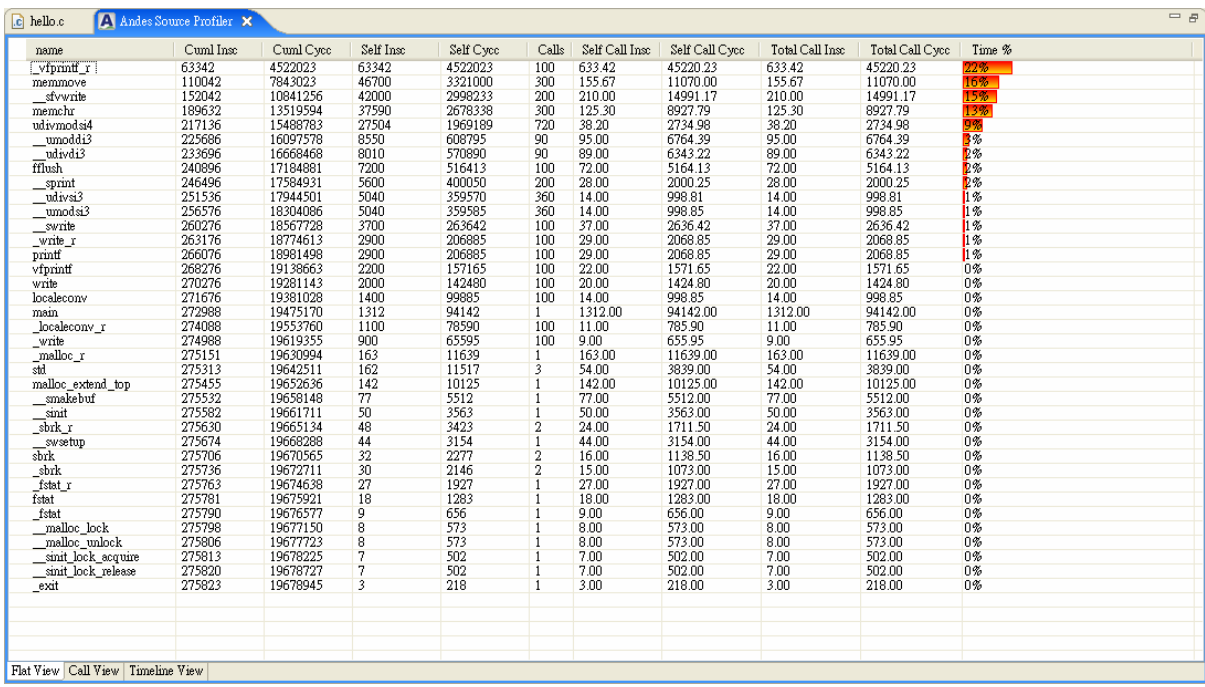

Here is what the fields in each line mean:

▪ Time %

This is the percentage of the total execution time your program spent in this function. These should all add up to 100%.

▪ Cumulative Instruction and Cycle count

This is the cumulative total number of instructions and cycles the simulator spent executing the functions, plus the time spent in all the functions above this one in this table.

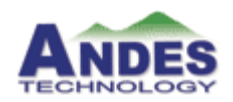

■ Self Instruction and Cycle count

This is the number of instruction and cycle accounted for by this function alone. The flat profile listing is sorted first by this number.

▪ Calls

This is the total number of times the function was called. If the function was never called, or the number of times it was called cannot be determined (probably because the function was not compiled with profiling enabled), the calls field is blank.

• Self Instruction/Cycle per call

This represents the average number of instructions and cycle spent in this function per call, if this function is profiled. Otherwise, this field is blank for this function.

▪ Total Call Instruction/Cycle count

This represents the average number of instructions and cycles spent in this function and its descendants per call, if this function is profiled. Otherwise, this field is blank for this function. This is the only field in the flat profile that uses call graph analysis.

▪ Name

This is the name of the function. The flat profile is sorted by this field alphabetically after the *self seconds and calls* fields are sorted.

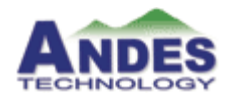

#### **Call view**

The *call view* shows how much time was spent in each function and its children. From this information, you can find functions that, while they themselves may not have used much time, called other functions that did use unusual amounts of time.

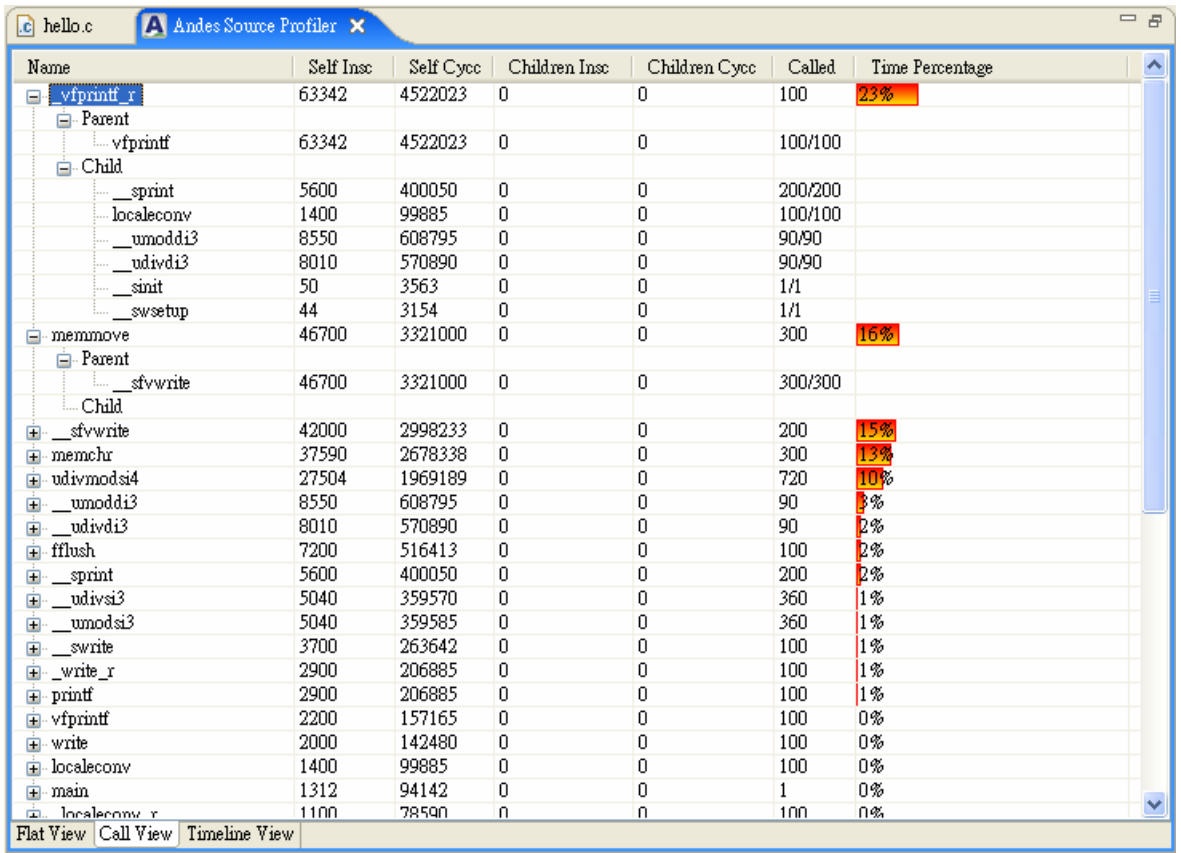

**Parent** lists the callers and **Child** lists the callee of each entry.

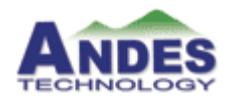

#### **Timeline view**

The timeline view allows you to track function calls as they occur over a period of time. This is useful for viewing function call sequence. Even though the program is recursive or has repeated loops, the function calls will be listed separately.

Once finding any query and needing modifications of the source, you can right click the function, and then **Go to Source** will popup. Through this, you can easily find and switch to the source position for review.

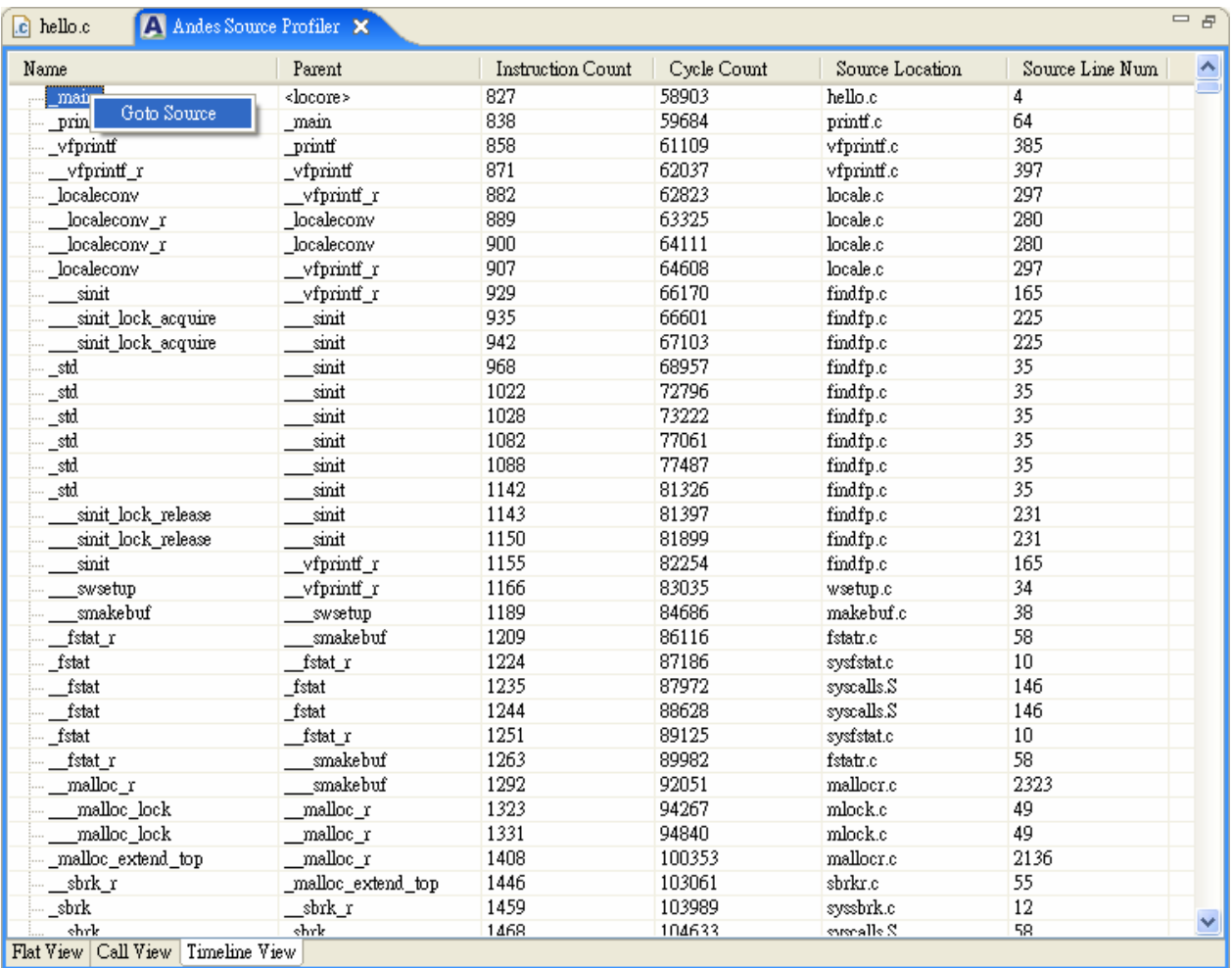

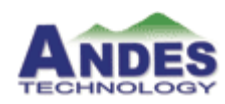

# Chapter 4 **Advanced Usages with project tutorial**

This chapter discusses the advanced usages of Andes by introducing the two examples. Users will acquire further understanding and advanced usages of AndeSight through the tutorial.

4.1 Audio – MP3 Decoder on page 36 4.2 JPEG on page 42

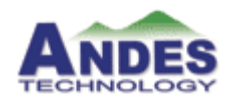

### **4.1 Audio - MP3 Decoder**

As an embedded product, MP3 decoder is a primitive request for Andes SoC solution. This section will guide you into the advance usage of AndeSight using MP3 Decoder project provided by Andes. The VEP configure including processor, memory module, bus, and an audio peripheral will be demonstrated in this project.

You will be experiencing the debugging and finally get the audio output. Through these procedures, you will get further understanding of the integration of Andes IDE, VEP, and Toolchains.

### **4.1.1 Project Import**

- Start *AndeSight* from Windows Start menu
- Import MP3 project by clicking the menu bar **File > import…**
- Select **Existing Projects** into Workspace from the next appearance shown as below, and click **Next**.

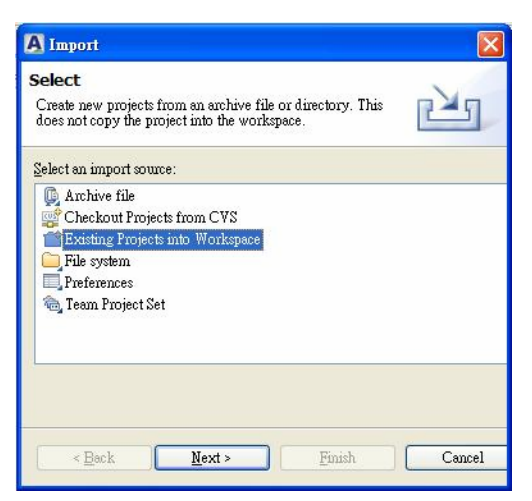

*Figure 4-1: Import Dialog* 

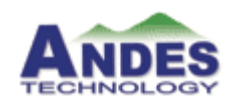

▪ Check the **Select archive file**: and click the **Browse…** button to select the <AndeSight-installed-path>/demo/MP3\_demo.zip

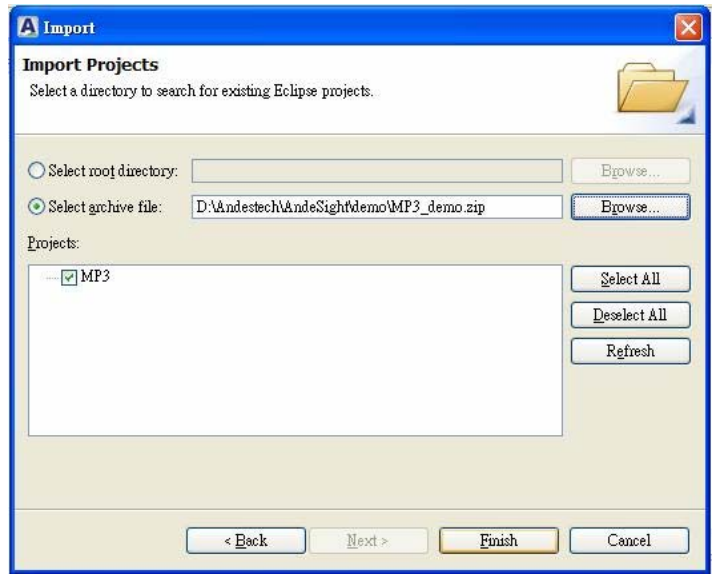

*Figure 4-2: Import Projects Dialog* 

▪ Press **Finish** to complete the project import.

Note: To import the project, you can either right click to select **Import…** or choose **File > Import…** from the menu bar.

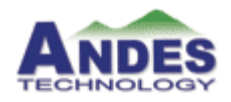

### **4.1.2 Source Code Editing**

- The MP3 project will be shown in the *Project Explore*. You can select the MP3 node and right-click the mouse choosing **Build Project**. Then clicking on the plus sign "**+**" to expand the project, you will see **Binaries**, **Includes**, and **Debug** folders and **mp3play.c** and **builder-gen2.vep** files.
- Double click the **mp3play.c**, the *C/C++ editor* and the *Outline* view of the source code will be invoked.

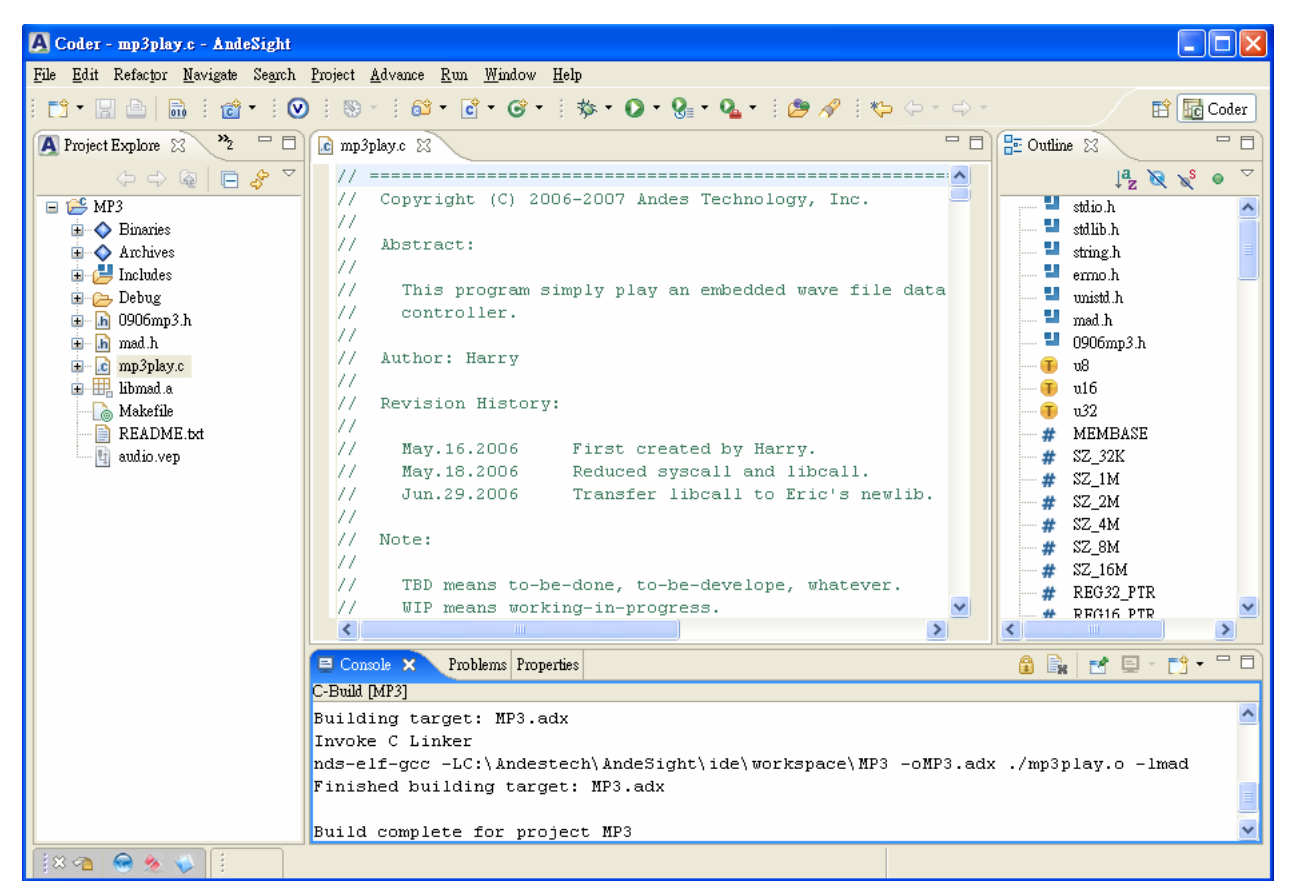

*Figure 4-3: Source Code Editor and Outline View* 

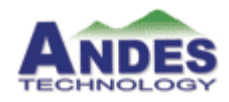

#### **4.1.3 VEP Builder**

▪ Double click the **audio.vep**. *VEP builder* will be invoked presenting the configuration of the file and letting you edit or modify.

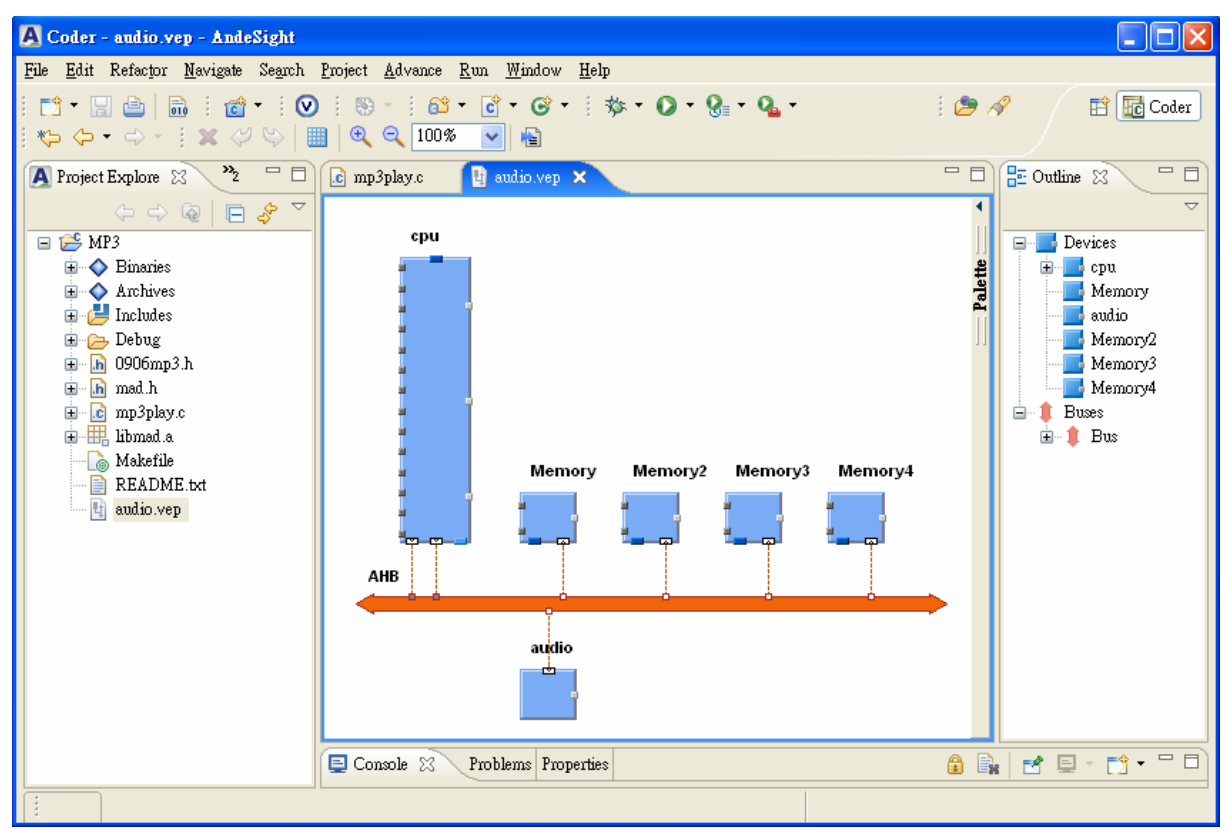

*Figure 4-4: VEP Builder* 

▪ The *VEP builder* represents the hardware configuration in the high level perspective. It's of functional level connecting IPs like cpu, memory, bus, and an audio device (audio should be connected to APB instead of AHB? Thus APB and AHB-APB bridge should be there). The CPU is simulated by the ISS and the compiled programs will be loaded into Memory. The MP3 will be decoded into PCM format and saved into memory, then sent to the audio device played.

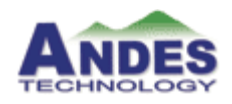

### **4.1.4 Start GDBAgent and VEP**

- Start *VEP* as described in the section 3.4
- Drag the **audio.vep** file from *Project Explore* and drop to the space next to **Select VEP Config**.
- Press the button of **Start Simulator.** Then the simulator and correspond frontend will be invoked as shown in *Figure 4-5*.

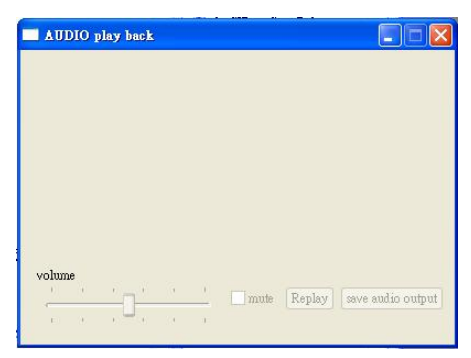

*Figure 4-5: MP3 Decoder Front-end* 

▪ Set and Select the target as described in the section 3.5

### **4.1.5 Debugging**

- Select the project **MP3** right-clicking the mouse, and from the menu invoked, select **Debug As > Debug…**
- Select the **Cross Platform Applications**, and then press the **New** button.
- AndeSight will automatically setup most execution options for the target and scan the available VEPs in network and list them for you to select. Click the **Auto Select** button as shown in *Figure 4-6*.

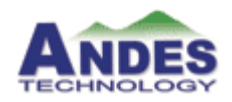

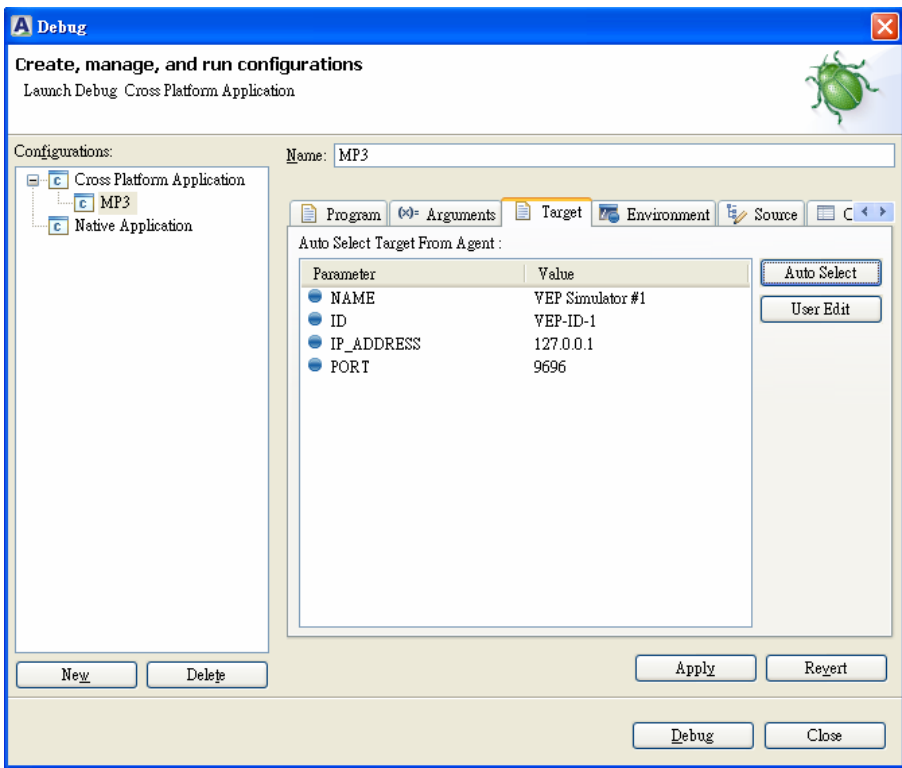

*Figure 4-6: Debug Configuration Setup* 

- Select the target listed and press OK in the next dialog.
- Click Debug button to start debugging. While program is being debugged, the perspective will be switched to *Debug* perspective and debug process will be shown in *Console* view.
- After debugging, the result will be shown from the front-end: Audio simulator.

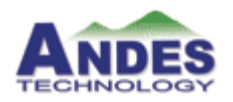

### **4.2 JPEG**

JPEG decoder is another common program in SoC. This section will guide you into the JPEG project demonstrating decoding eight jpeg images in a set and displaying the result on the emulated LCD panel in the end. The application will use LCD controller and two memory sections to show how to debug between C source code and memory.

Follow the steps below to accomplish the project:

### **4.2.1 Import the project and start VEP**

- 1. Follow the same steps as the section 3.2 to import the prepared project *JPEG.zip* from <AndeSight-install-path>/demo/
- 2. Build the project.
- 3. Start the GDBAgent and SID simulator as described in the section 3.4, but drag the different configuration file from *Project Explore*: **jpeg.vep** to the space next to **Select VEP Config**. Then you will find that VEP front-end - LCD simulator is invoked.
- 4. Select the target as described the section 3.5.
- 5. Start debugging and the *Debug* perspective will be open.

### **4.2.2 Debugging**

- 1. The top left view shows the process, thread, and core stack of current debugging application. And, on the right hand side, there are 4 major views stacked together – *Variables*, *Breakpoints*, *Modules*, and *Registers.*
- 2. The debugger will initially stop at the first executable code in main function.
- 3. Variables of current scope will be automatically queried from VEP and listed in the *Variables* view.
- 4. To see all registers of AndeScore, you could click the plus sign "+" to expand **Main** processor in the *Registers* view.
- 5. Press Ctrl-F (or click **Edit > find/replace** from the menu bar) or scroll downward for 10 ~ 20 lines to find *djpeg\_main*. Right-click on the left side bar (or click **Run > Toggle Line Breakpoint** on the menu bar) to add a breakpoint on this line. You could see all the breakpoints set in the *Breakpoints* view.

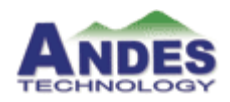

- 6. Press **Resume <b>D** button. The execution will continue and stop at the calling of dipeg main. Click **Step into 3**, then the execution will go into *dipeg main()*.
- 7. Check the *Variables* view, and you will find the variable set is different now.
- 8. In the *Registers* view, there are several registers changed to red, which means the registers are loaded by different values between breaks.
- 9. Try to add one more breakpoint on line 744 as the following highlighted:

```
 while (cinfo.output_scanline < cinfo.output_height) 
  { 
  num_scanlines = jpeg_read_scanlines(&cinfo, dest_mgr->buffer, 
                                     dest_mgr->buffer_height); 
     (*dest_mgr->put_pixel_rows) (&cinfo, dest_mgr, num_scanlines); 
  }
```
- 10. Resume again, you will see the picture is decoded line by line on the virtual LCD panel.
- 11. Disable all breakpoints by un-checking the checkbox, and press **Resume** button. The application will run with full speed and you will soon see the picture is displayed on the virtual LCD panel.

Note:

1. Above steps show the general breakpoint usage. You could track the current scan line by adding a variable in the code, such as:

```
int current_line = 0; 
while (cinfo.output_scanline < cinfo.output_height) 
    { 
       num_scanlines = jpeg_read_scanlines(&cinfo, dest_mgr->buffer, 
                                        dest_mgr->buffer_height); 
        (*dest_mgr->put_pixel_rows) (&cinfo, dest_mgr, num_scanlines); 
          current_line ++; 
    }
```
- 2. Right-click the breakpoint in the *Breakpoints* view and select **Properties…**. Then input *current\_line == 40* in the **Condition:**
- 3. Compile and run again. The program will be suspended on the breakpoint only when current  $line == 40$ . This could help debugging more efficient.
- 4. Eight JPEG pictures are decoded and presented now on the virtual LCD panel.

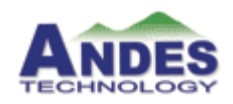